# 연구실 안전 온라인 교육 수강 매뉴얼

(국가연구안전관리본부 연구실교육팀)

## □ 회원가입 및 수강신청

#### 1. 회원가입

- 국가연구안전정보시스템(https://www.labs.go.kr) 접속
- 우측 상단의 '회원가입' 클릭
- 회원가입 첫 화면에서 '회원가입' 버튼 클릭
- 이용약관 및 개인정보 수집, 이용안내 동의 체크 후 '다음' 버튼 클릭
- '공공I-PIN'과 '휴대폰 인증' 중 하나를 선택하여 본인인증 진행
- 기본정보 입력 및 부가서비스 여부 선택 후 '회원가입' 버튼 클릭
- 로그인 후 '추가정보 입력 페이지'로 이동
- 추가정보 후 '저장' 버튼 클릭
- 회원가입 완료

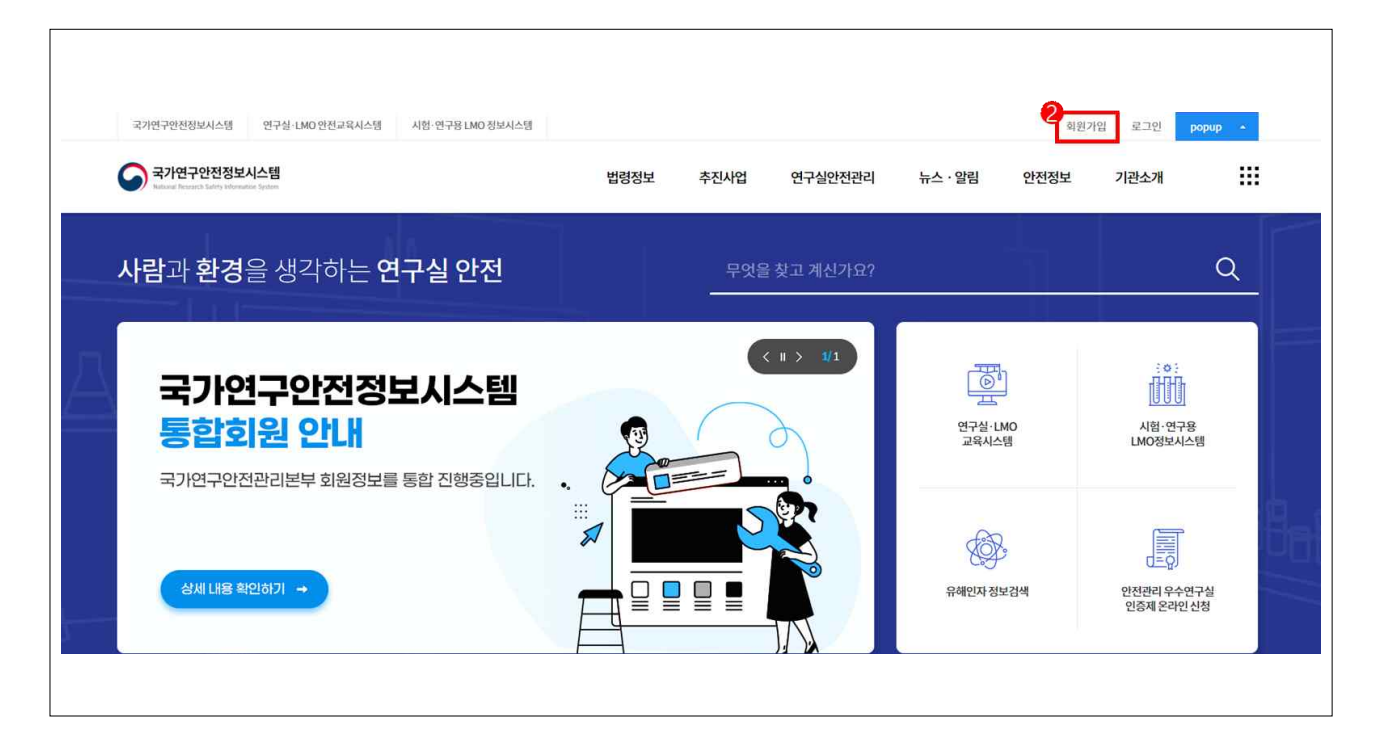

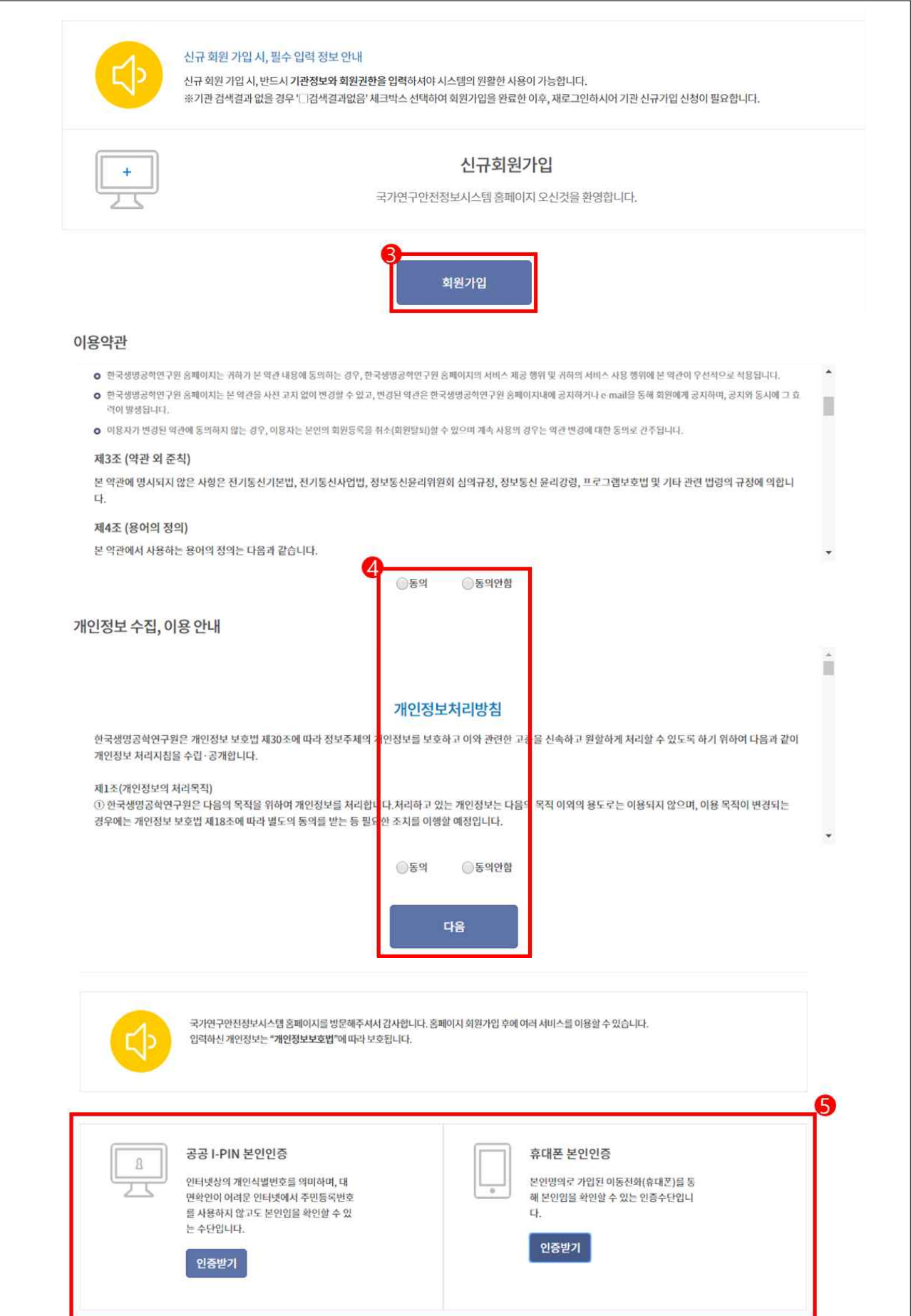

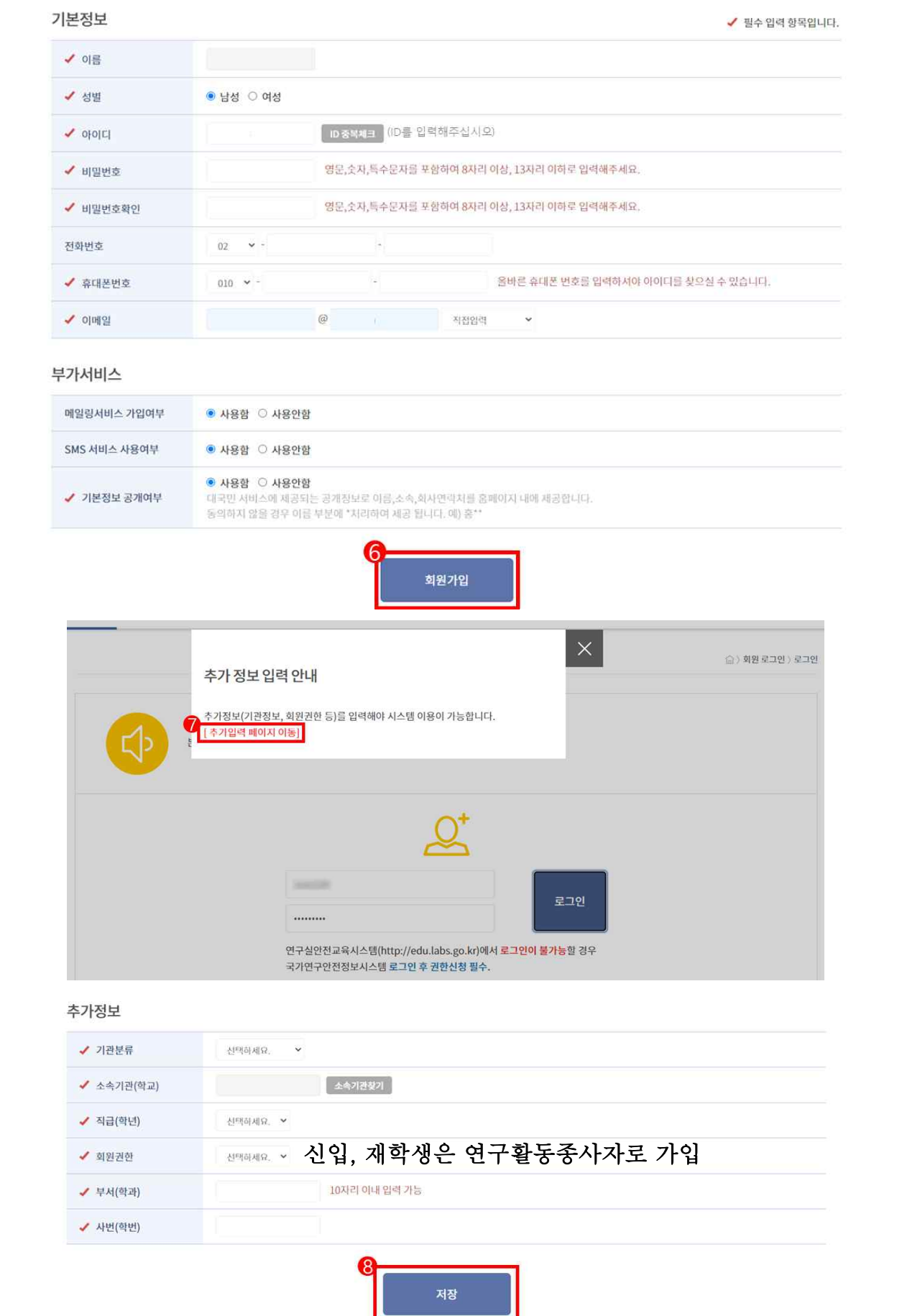

# 2. 로그인

- 연구실·LMO안전교육시스템(https://edu.labs.go.kr) 접속
- 우측 상단의 '로그인' 클릭

아이디, 비밀번호 입력 후 '로그인' 버튼 클릭

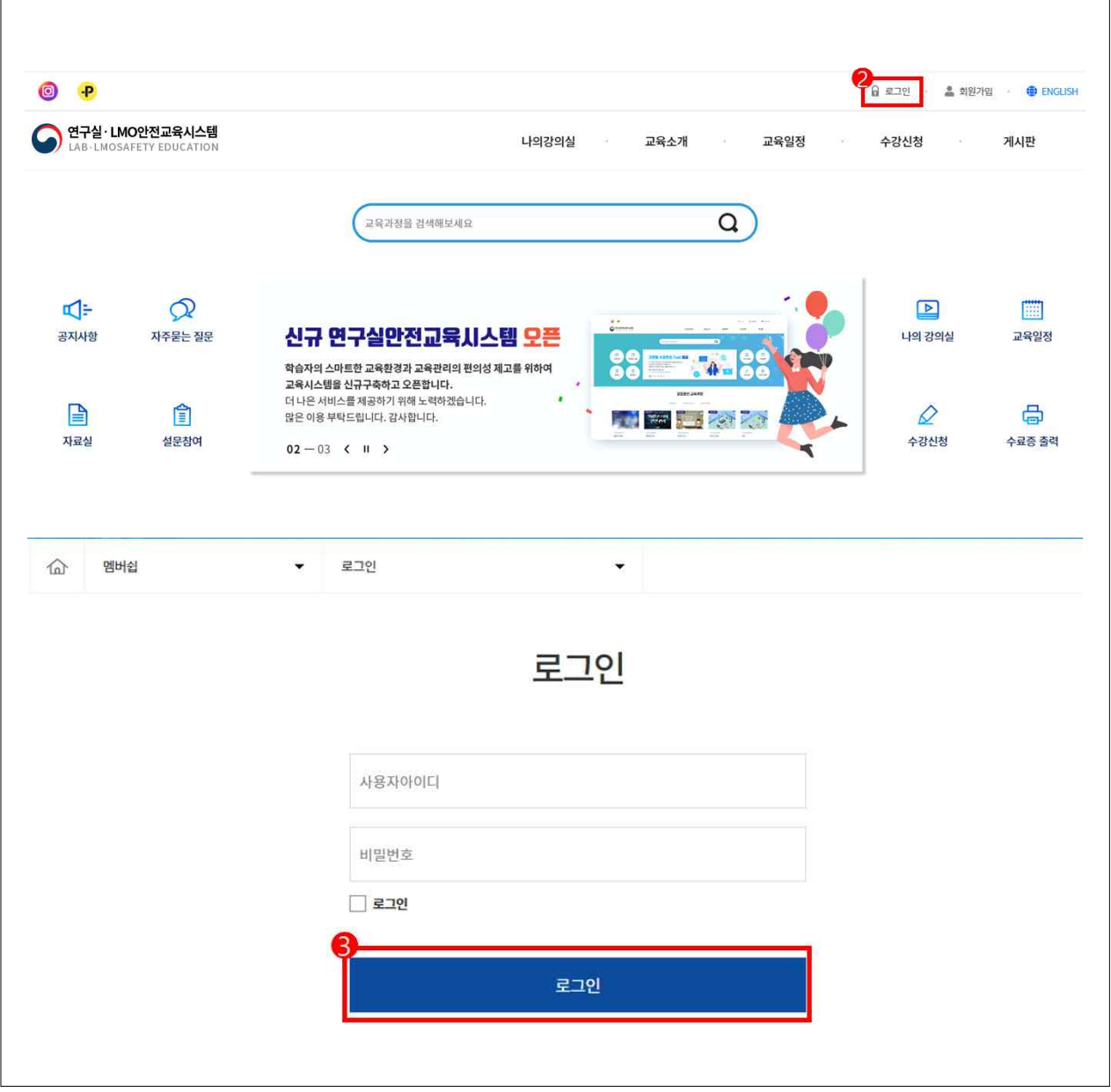

# 3. 수강신청

① 상단 메뉴의 '수강신청 > 온라인교육 > 연구실 안전교육' 클릭

 $\overline{\phantom{0}}$ 

② 해당 교육과정 '수강신청' 버튼 클릭

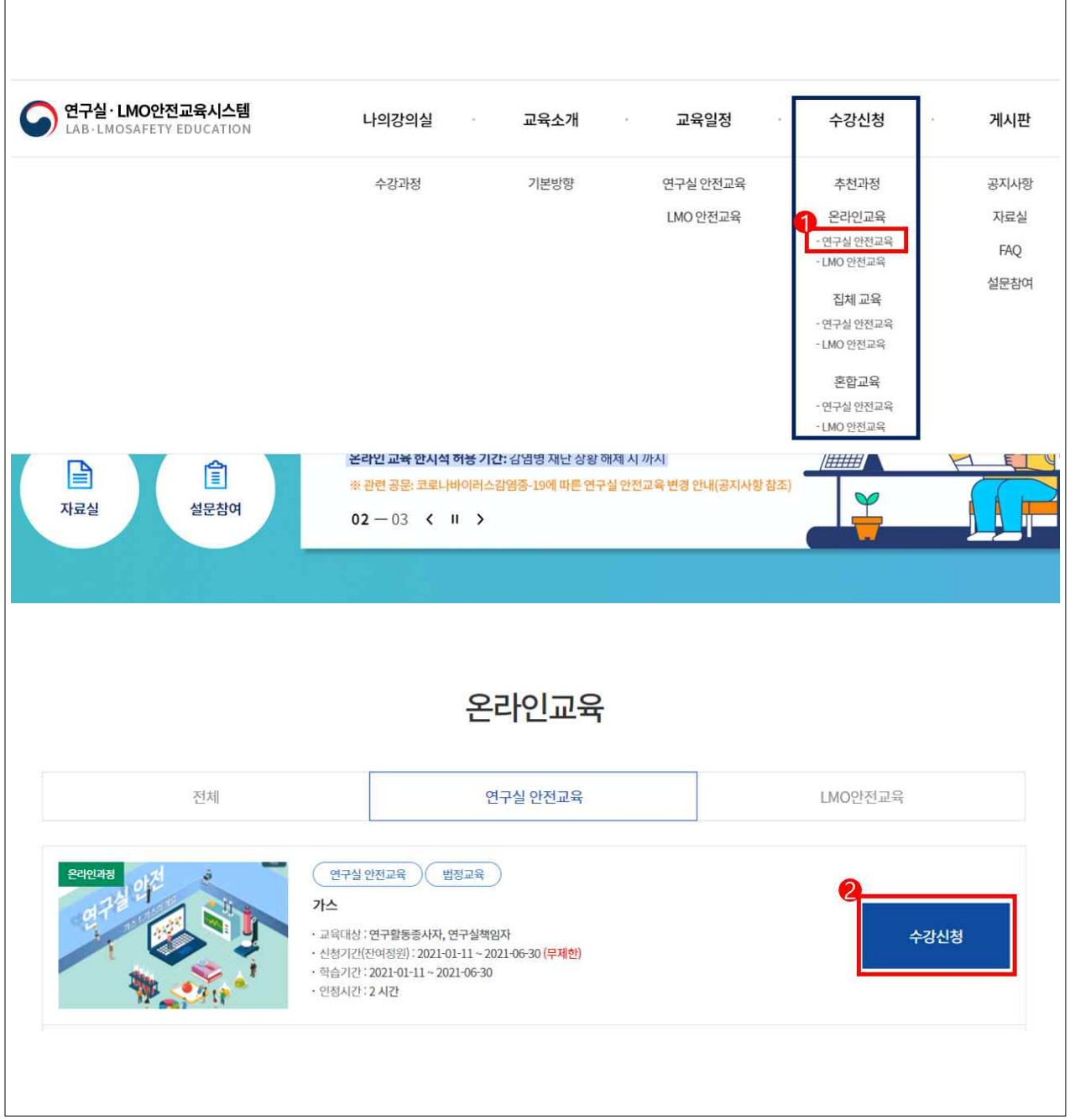

#### □ 온라인교육 과정 수강

## 1. 수강 및 평가

- 상단 메뉴의 '나의 강의실 > 수강과정' 클릭
- 해당 교육과정 강의실 '입장' 클릭
- 온라인 교육 '학습하기' 클릭 후 교육 진행
- 모든 온라인 교육과정 학습완료 후 좌측메뉴의 '평가' 클릭
- 최종평가 '참여하기' 버튼 클릭
- '응시하기' 버튼 클릭 후 시험응시

※ 수료기준: 시험 60점 이상 득점

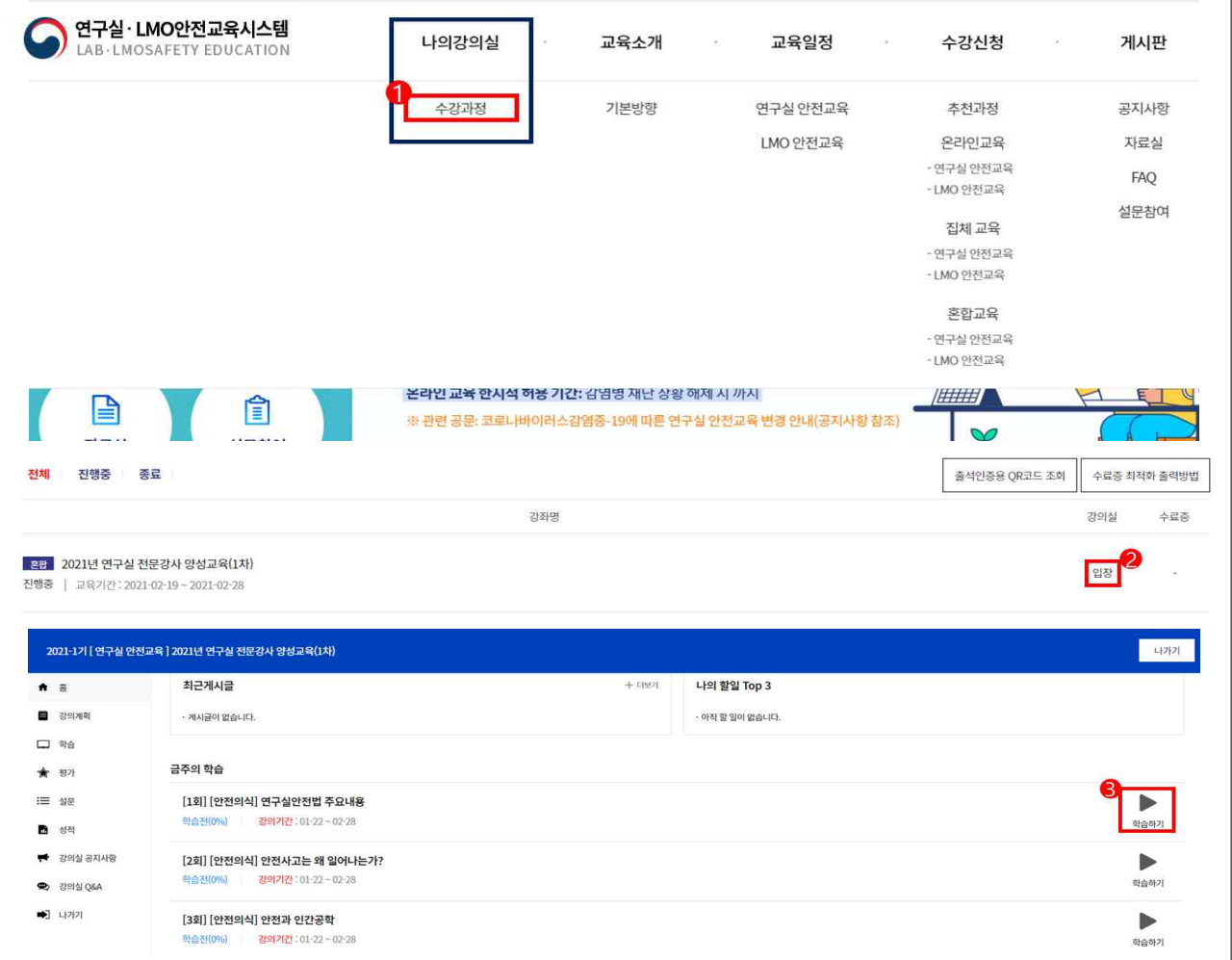

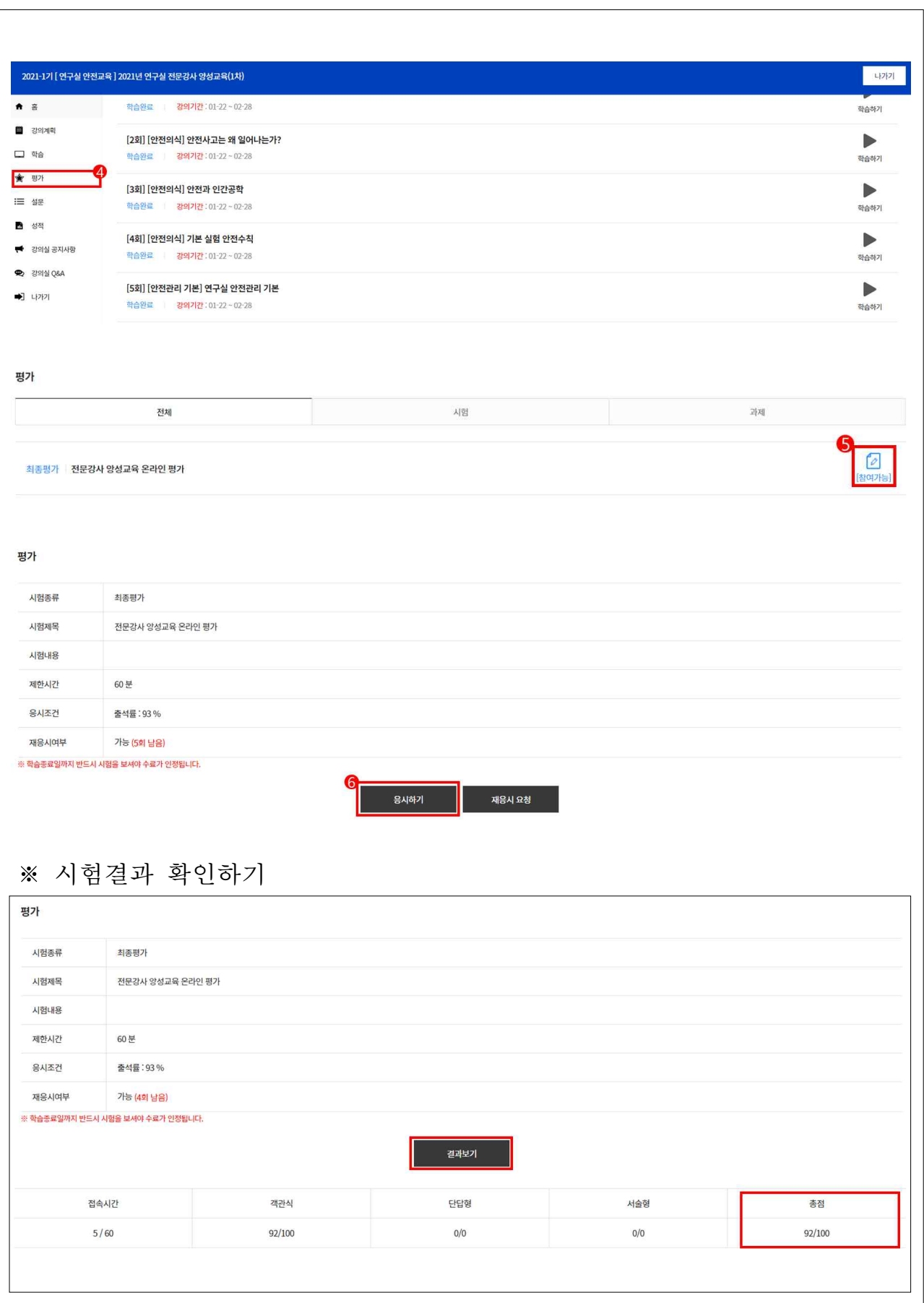

# □ 설문 및 수료증 출력

#### 1. 설문참여

- ① 시험 응시 후 좌측메뉴에 '설문' 클릭
- ② 강의평가 '참여하기' 버튼 클릭 후 설문작성

#### ※ 설문 미참여 시 수료 불가

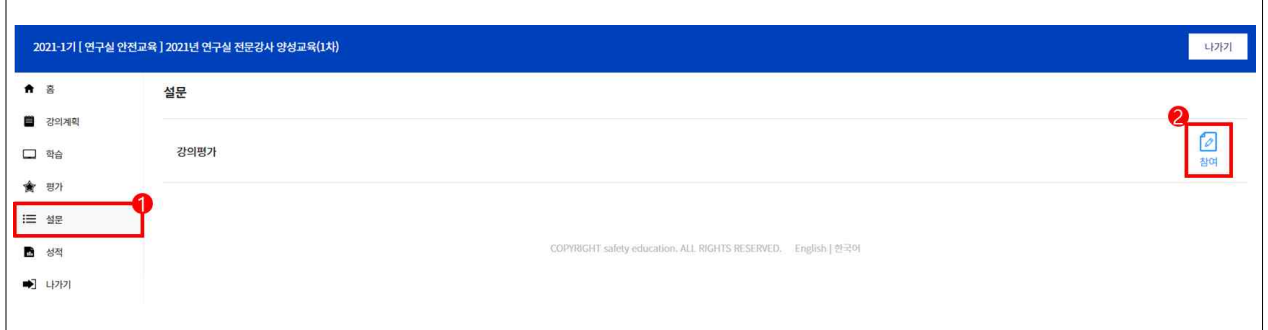

#### 2. 수료증 출력

① 연구실·LMO안전교육시스템 메인화면에 '수료증 출력' 버튼 클릭

② 해당 교육과정에 '수료' 버튼 클릭

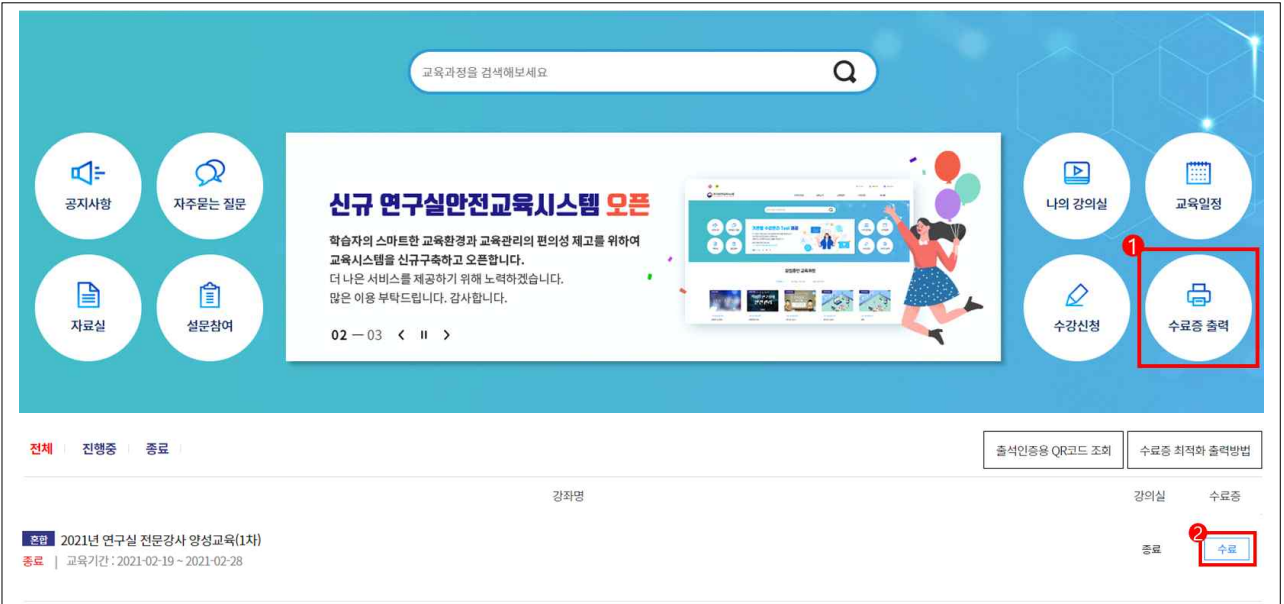